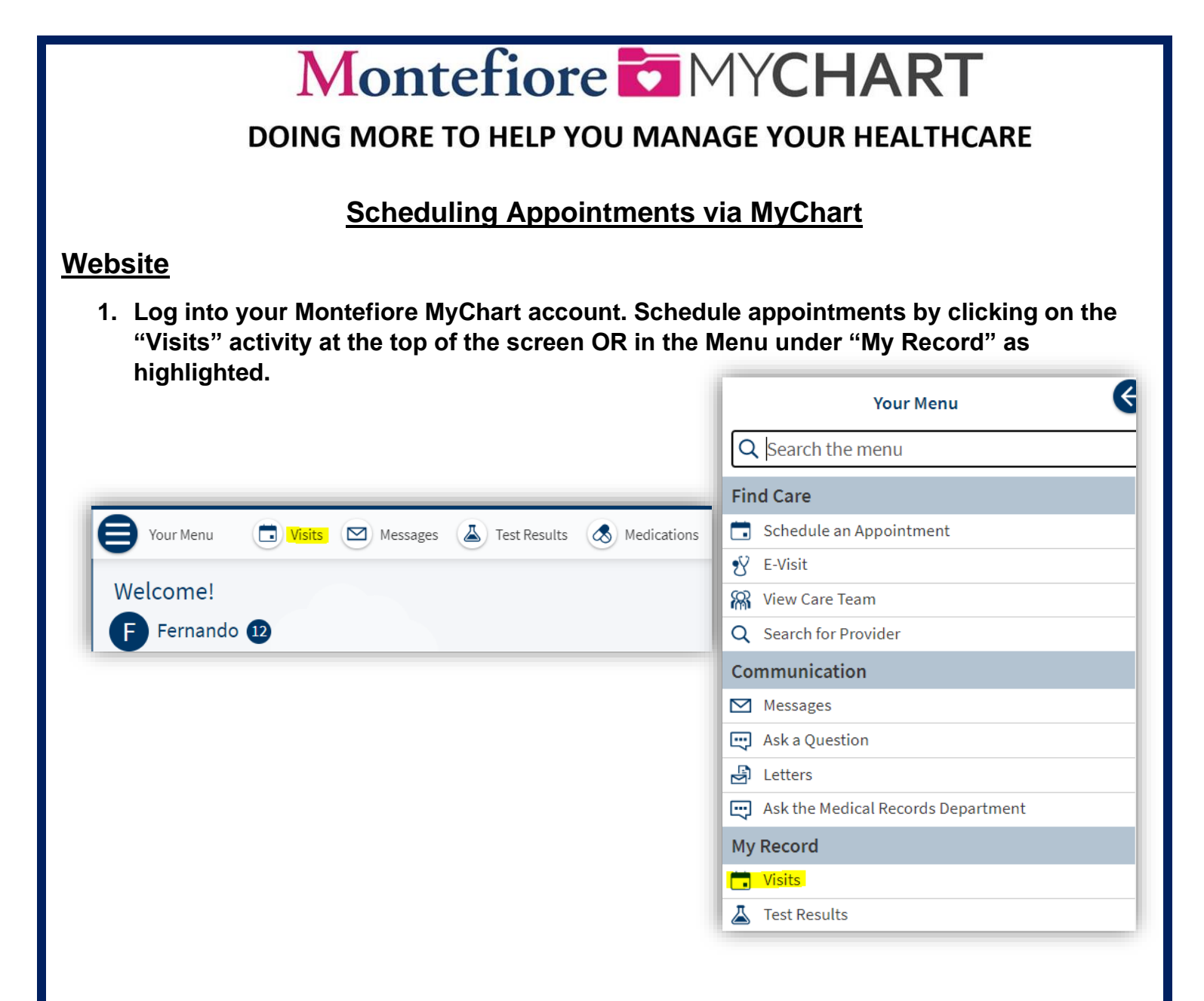

## **2. Click on "Schedule an Appointment"**

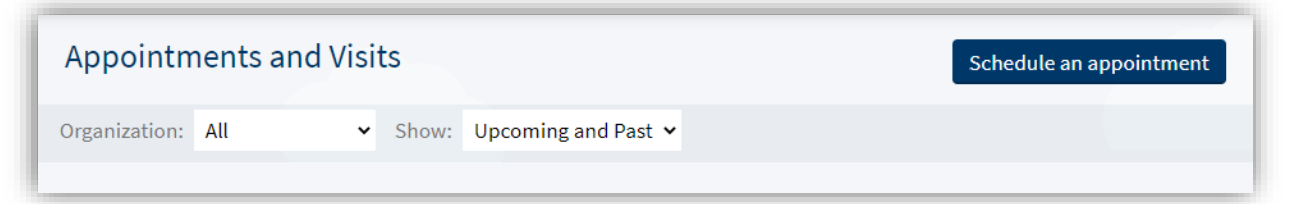

**3. On this screen, you can select a provider you have seen in the past three years OR select a reason for scheduling an appointment**

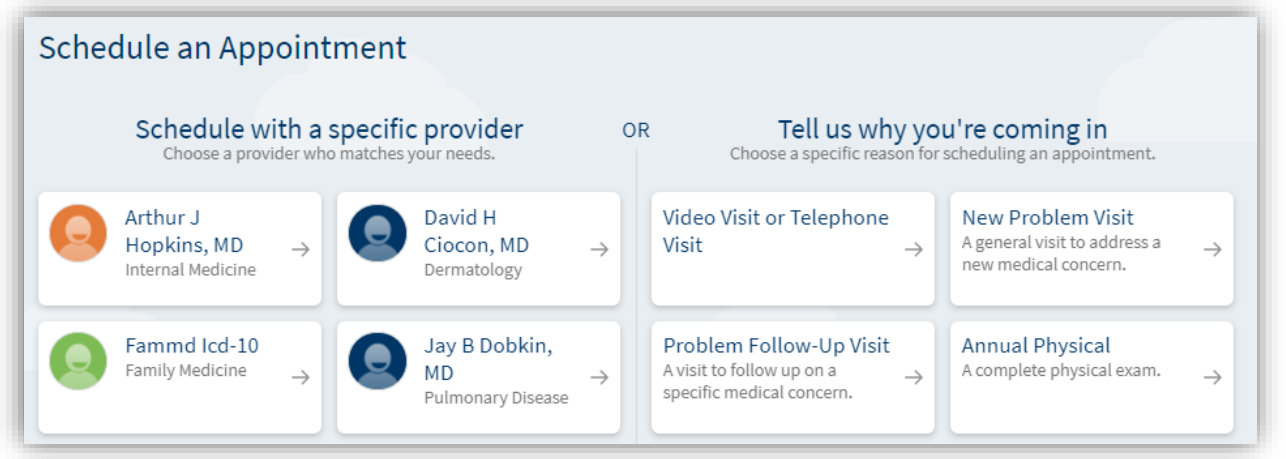

**4. After selecting a reason for scheduling an appointment, your screen will look like this. Select which locations are convenient for you. Then click "Continue"**

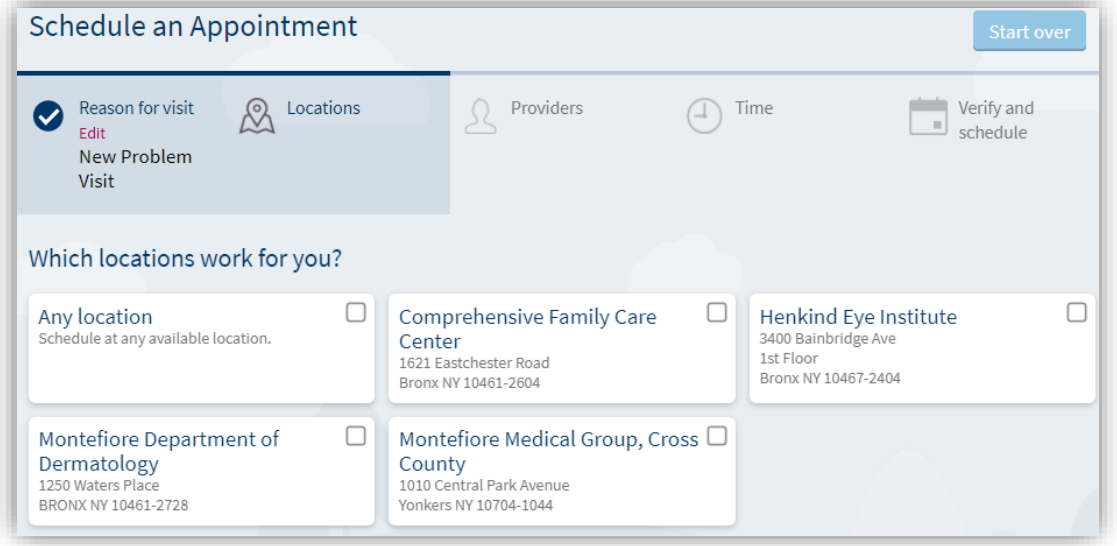

**5. Select the provider you wish to schedule with and click "Continue"**

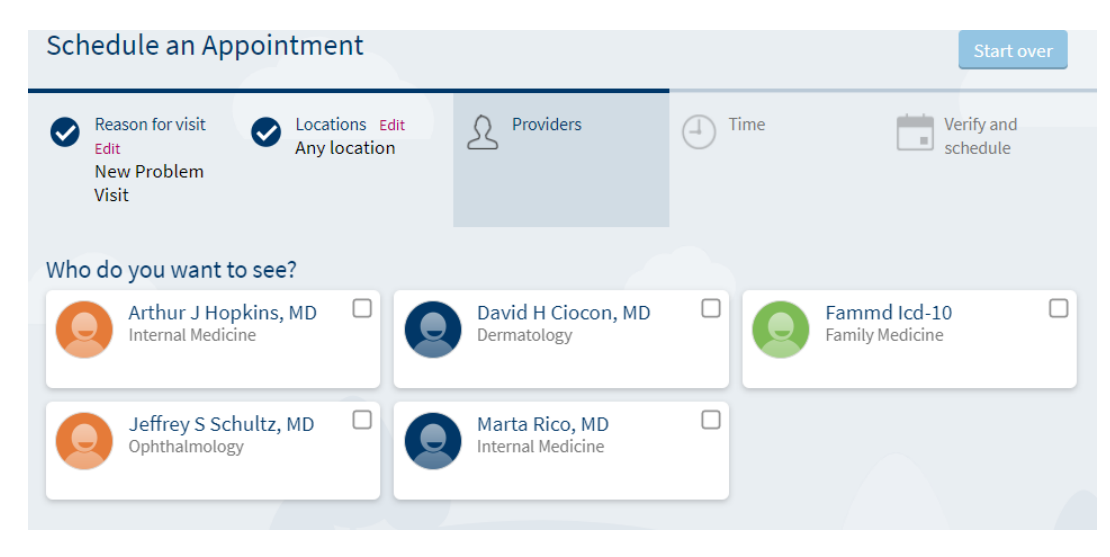

**6. If your provider allows direct scheduling, your screen will look like this. Select the appointment time you wish to book.**

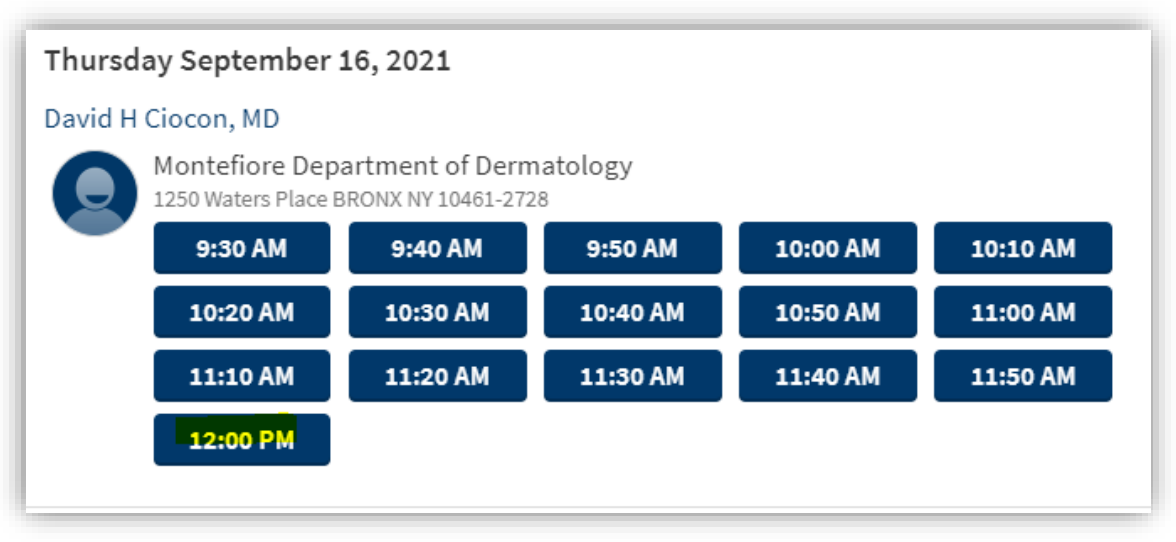

**7. Confirm the details of your appointment. Click "Schedule" to schedule and confirm your appointment.** 

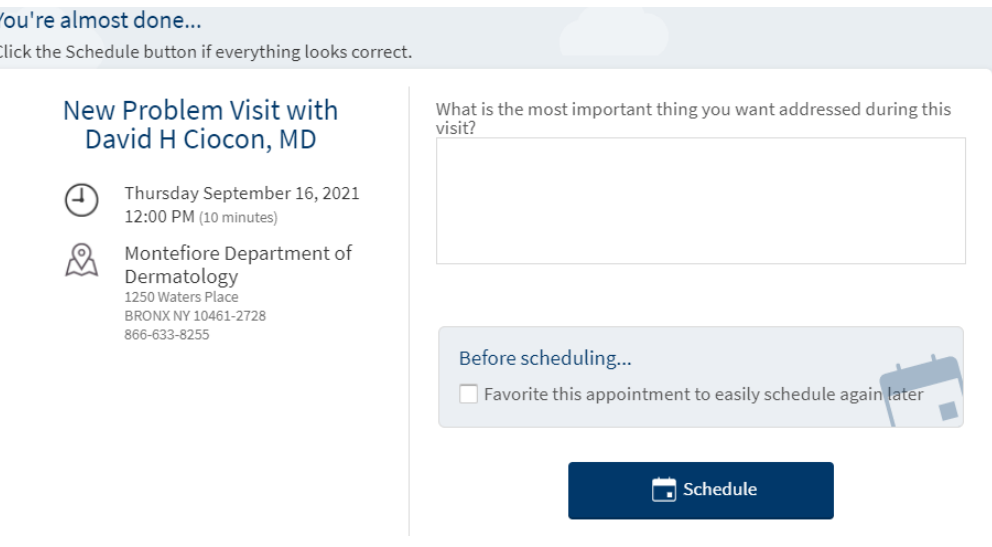

**If your provider allows appointment requests, your screen will look like this. Please select the preferred date range and time for your appointment. Type a quick reason for visit and click "Send Request" as highlighted. A scheduler will reach out to you with an appointment confirmation.** 

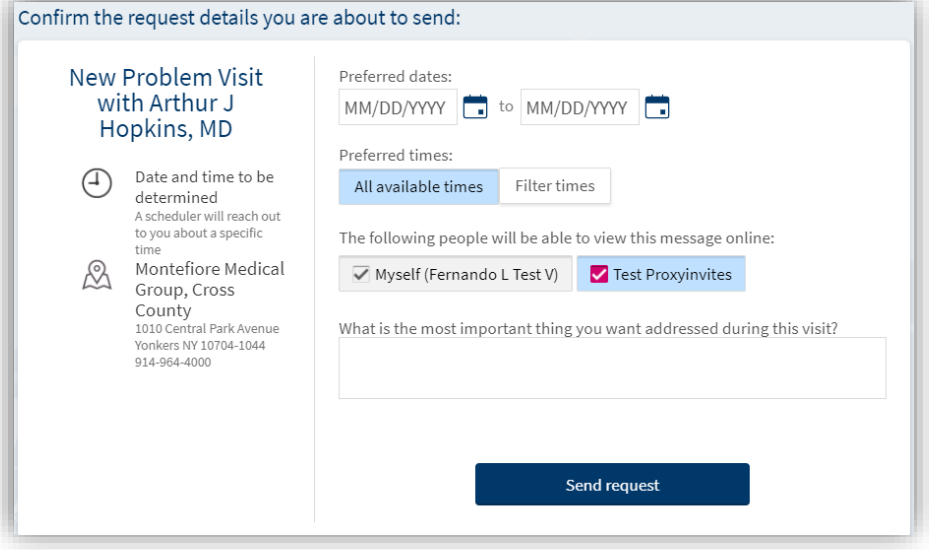

**OR**

## **Scheduling Appointments via MyChart**

## **Mobile App**

**1. Log into your Montefiore MyChart Account and click on the "Appointments" activity**

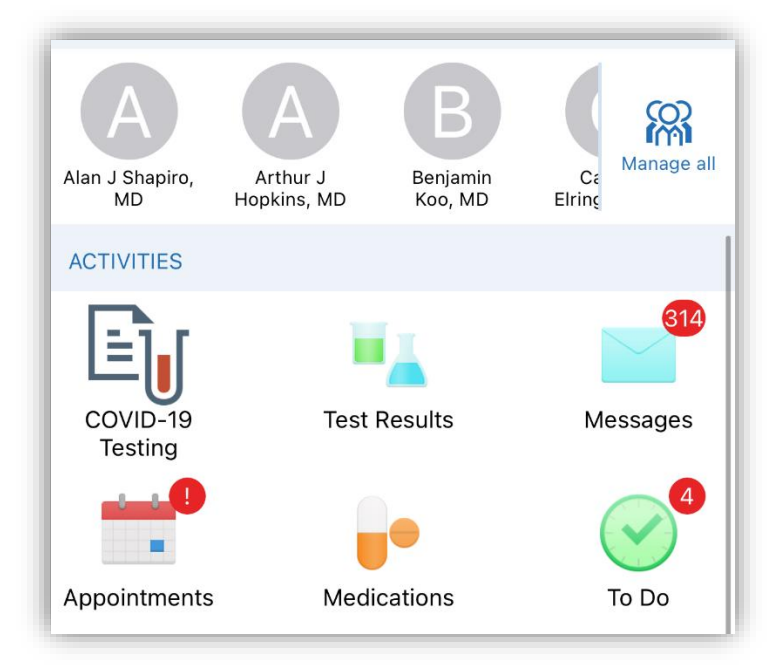

**2. Click on "Schedule an appointment" at the bottom of the screen**

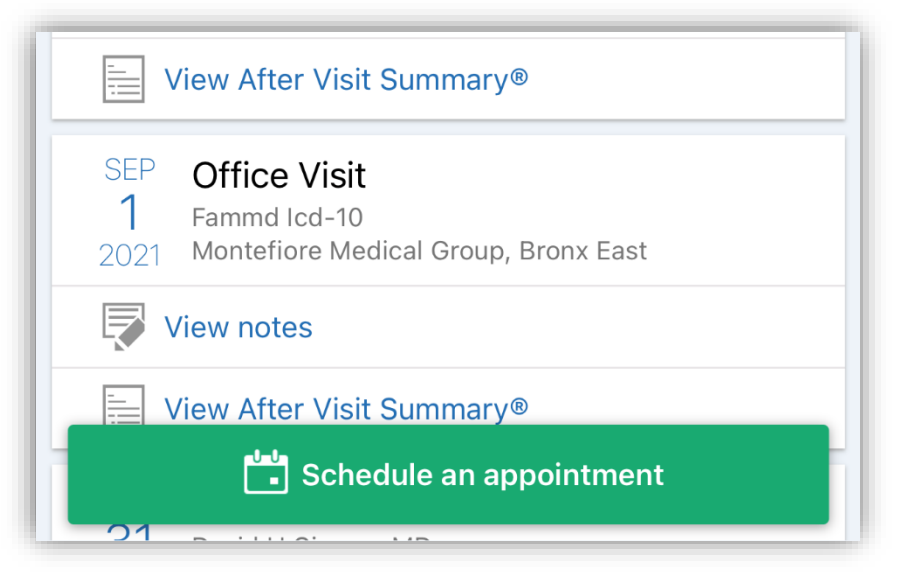

**3. On this screen you can choose between "Scheduling with a provider you've seen before" OR "Tell us why you're coming in"**

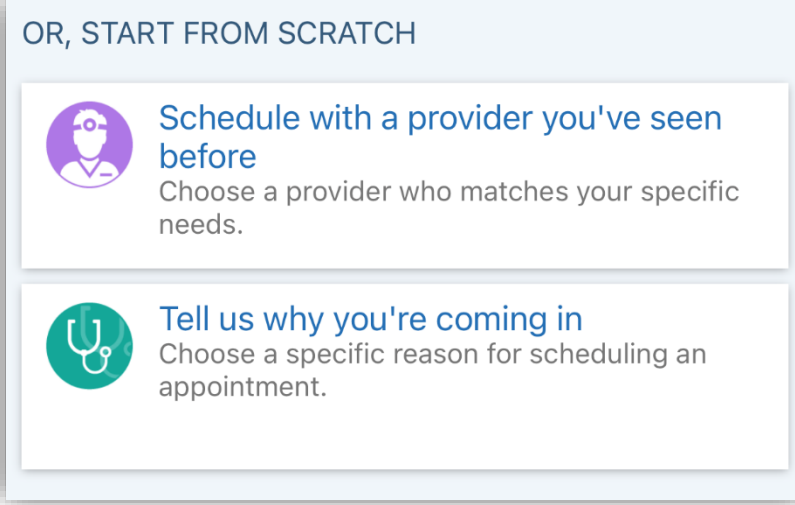

**4. After selecting a reason for scheduling an appointment, your screen will look like this. Select which locations are convenient for you. Then click "Continue"**

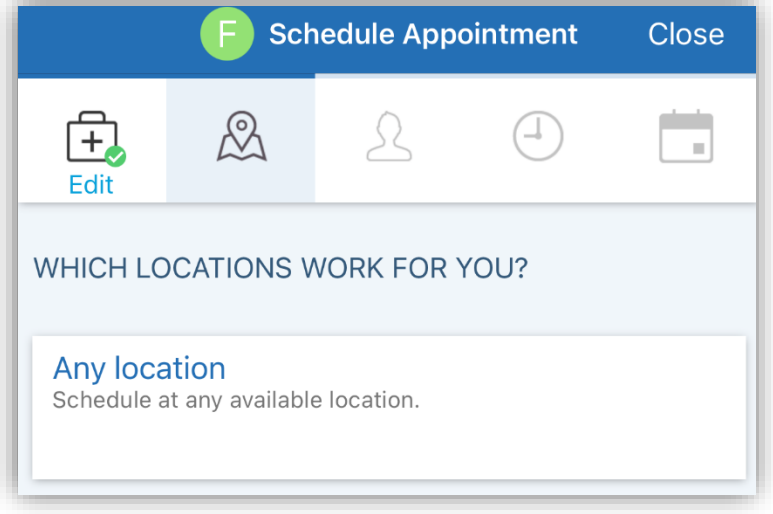

**5. Select the provider you wish to schedule with and click "Continue"**

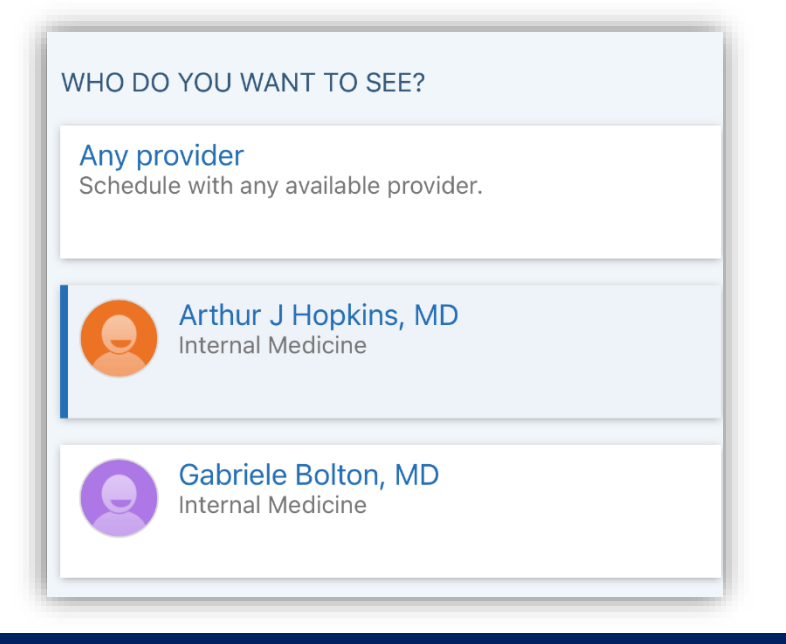

**6. If your provider allows direct scheduling, your screen will look like this. Select the appointment time you wish to book.**

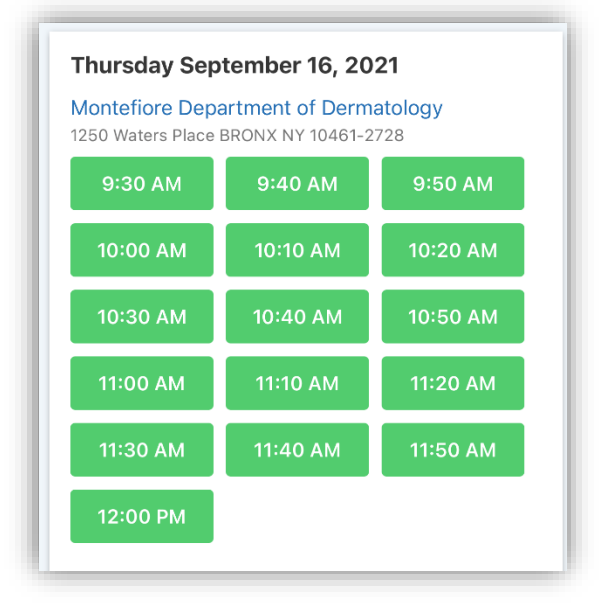

**7. Confirm the details of your appointment. Click "Schedule" to schedule and confirm your appointment.** 

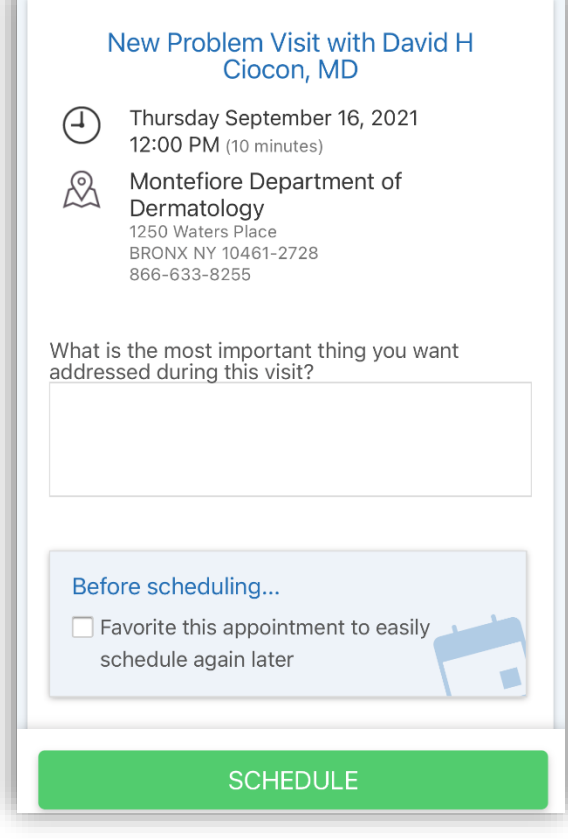

**If your provider allows appointment requests, your screen will look like this. Please select the preferred date range and time for your appointment. Type a quick reason for visit and click "Send Request" as highlighted. A scheduler will reach out to you with an appointment confirmation.** ൳ Montefiore Medical Group Cross

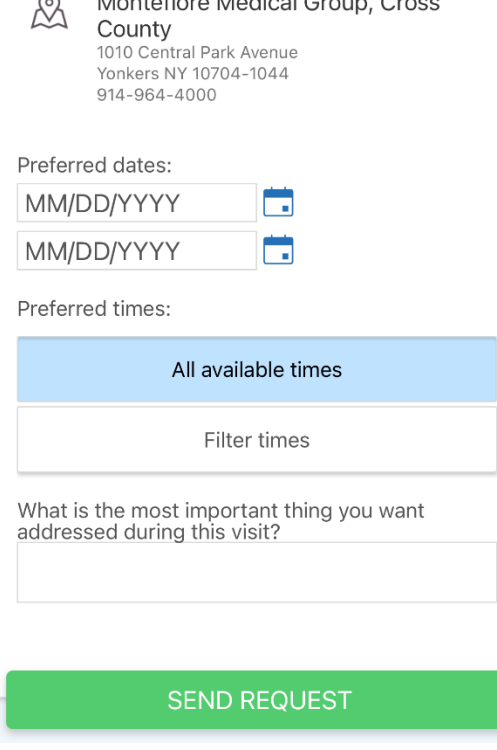